## **How to Find a PC's Name ... and other PC Properties**

Article Number: 180 | Rating: Unrated | Last Updated: Fri, Jul 14, 2017 at 2:00 PM

The name of your PC isn't always obvious, there can be a number of labels around that could be taken to be the computer's name, but which is the right one? To find a PC's name:

- 1. Open File Explorer by pressing Win+E;
- 2. Right-click This PC;
- 3. Select Properties;
- 4. The computer name is roughly in the middle of the next window.

This method can also be used to confirm the Windows version, type of CPU, amount of RAM and whether it is a 32- or 64-bit system.

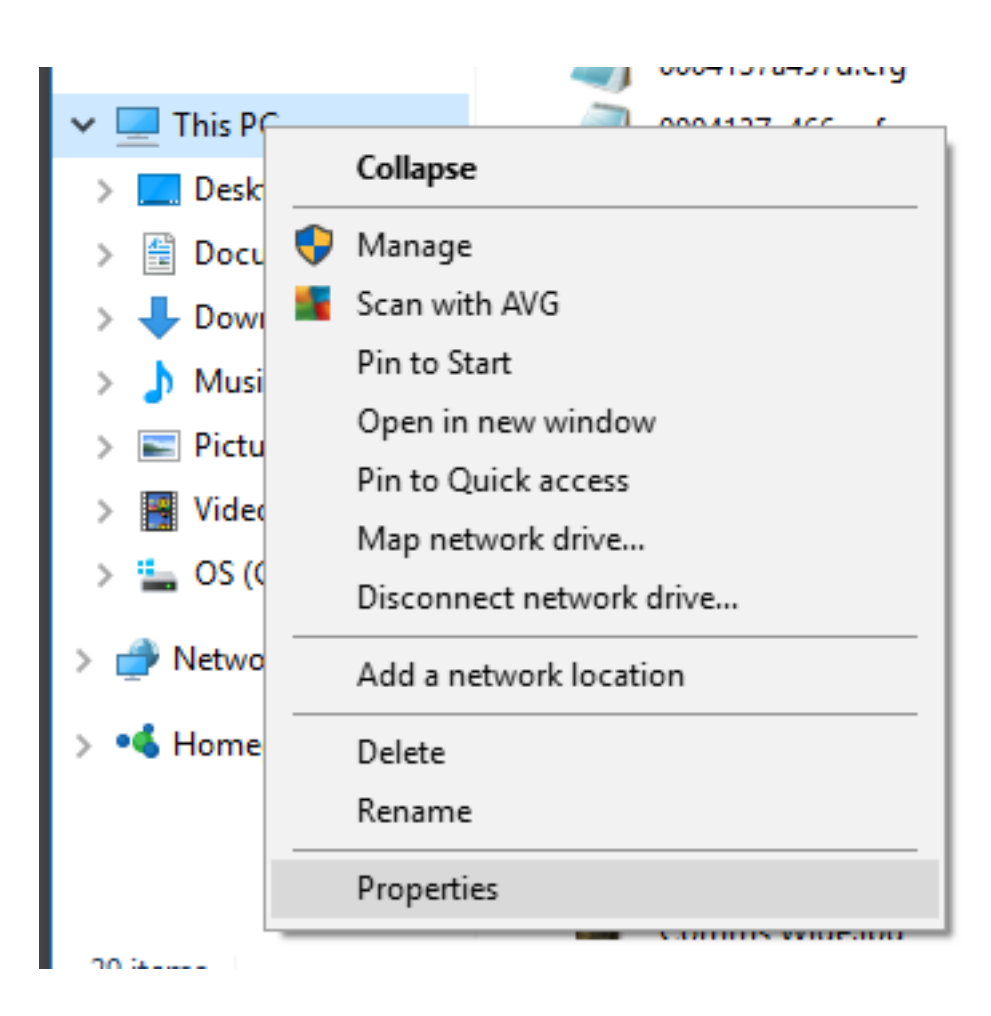

Posted - Fri, Jul 14, 2017 at 1:48 PM. This article has been viewed 2070 times.

Online URL: <https://knowledgebase.stickman.co.uk/article.php?id=180>